## **Руководство по программированию конструктора Yahboom Batmobile**

Робот Yahboom Batmobile разработан на базе программируемого микроконтроллера Arduino UNO, который позволяет запрограммировать манипулятор на выполнение пользовательских команд в различных средах программирования.

Программирование робота осуществляется в 3-х средах:

- интегрированная среда разработки **Arduino IDE**
- визуальная среда программирования **Helloblock (Scratch3.0)**
- визуальная среда программирования **Mixly**

### **Программирование робота в Arduino IDE**

Для загрузки кода в контроллер Arduino необходимо выполнить следующую последовательность действий:

- *1. Установка драйвера для микросхемы CH340G:*
- скачиваем установочный файл по ссылке: [https://myrobot.ru/downloads/programs/driver\\_ch340\\_341\\_arduino.exe](https://myrobot.ru/downloads/programs/driver_ch340_341_arduino.exe)
- далее подключите контроллер Arduino к компьютеру с помощью USB-кабеля и запустите загруженный файл

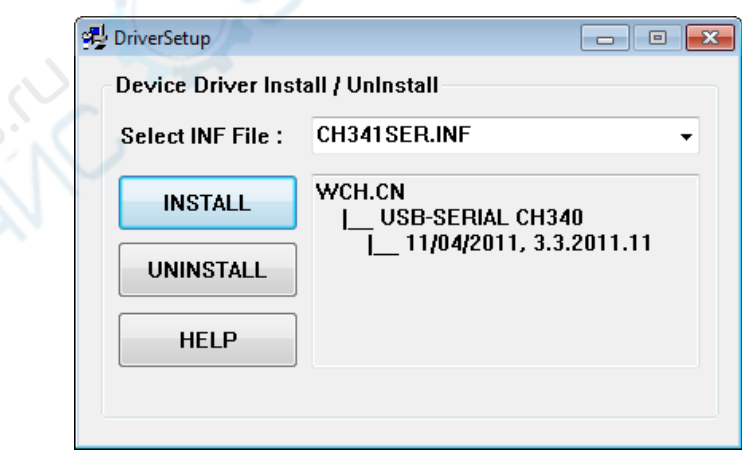

нажмите кнопку "INSTALL" в появившемся окне

CAUSE C

 дождитесь конца установки и появления сообщения об успешной установке

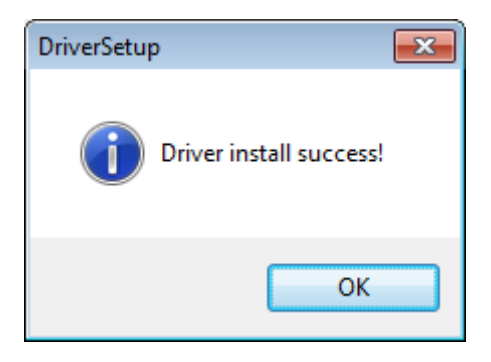

закройте окно программы установки драйвера

На этом установка драйвера в Windows завершена.

#### *2. Установка программы Arduino IDE и выполнение первоначальной настройки:*

# **1. установка Arduino IDE для ОС Windows**

Загрузите на компьютер интегрированную среду разработки Arduino IDE по ссылке:<https://disk.yandex.ru/d/rdXZohb2Ou2OHg> либо на оф.сайте по ссылке: <https://www.arduino.cc/en/software>

**Шаг 1:** выберите версию среды в зависимости от операционной системы

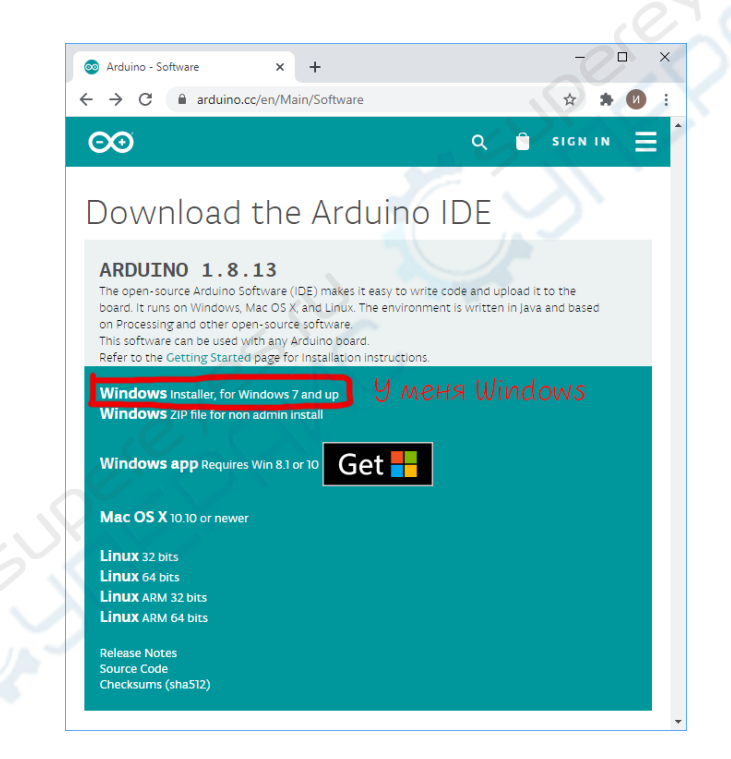

**Шаг 2:** нажмите на кнопку «JUST DOWNLOAD» для бесплатной загрузки программы

Запустите среду программирования.

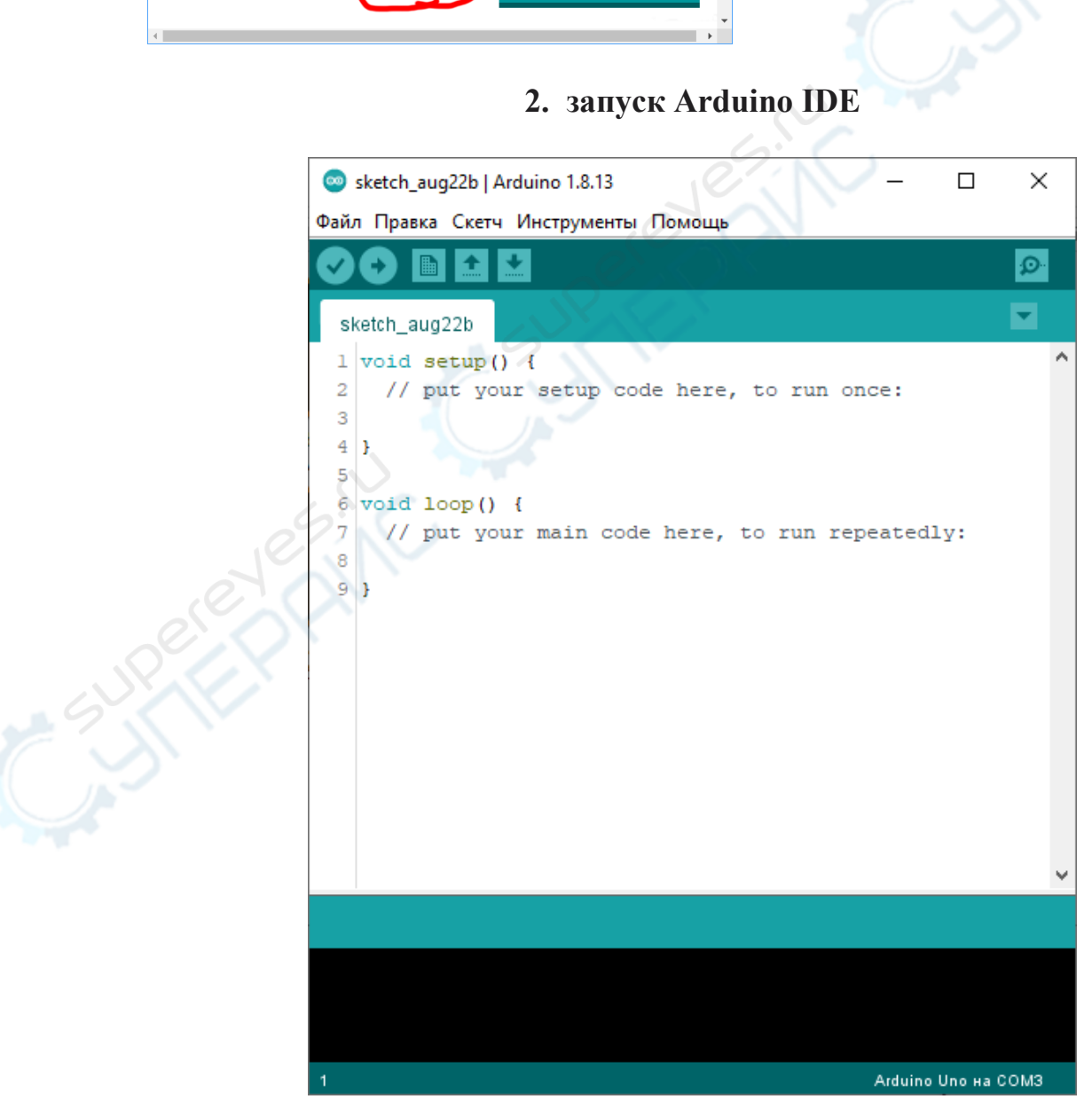

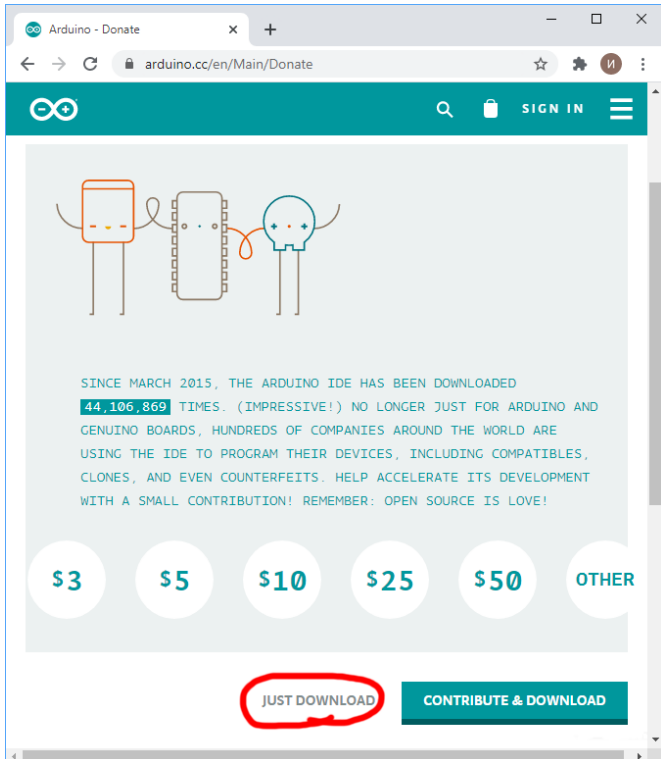

#### **Arduino IDE не запускается?**

Вероятнее всего, на компьютере некорректно установлена JRE — Java Runtime Environment. Для решения проблемы [переустановите программу.](http://wiki.amperka.ru/articles:arduino-ide-install#%D1%83%D1%81%D1%82%D0%B0%D0%BD%D0%BE%D0%B2%D0%BA%D0%B0_arduino_ide_%D0%BF%D0%BE%D0%B4_windows)

### **3. Подключение платы Arduino к компьютеру**

Соедините Arduino с компьютером по USB-кабелю. После подключения платы загорится светодиод «ON» и начнёт мигать светодиод «L», это означает, что на плату подано питание и микроконтроллер начал выполнять прошитую на заводе программу «Blink».

1. Для настройки Arduino IDE под конкретную модель, узнайте какой номер COM-порта присвоил компьютер вашей плате. Для этого зайдите в «Диспетчер устройств» Windows и раскройте вкладку «Порты (COM и LPT)».

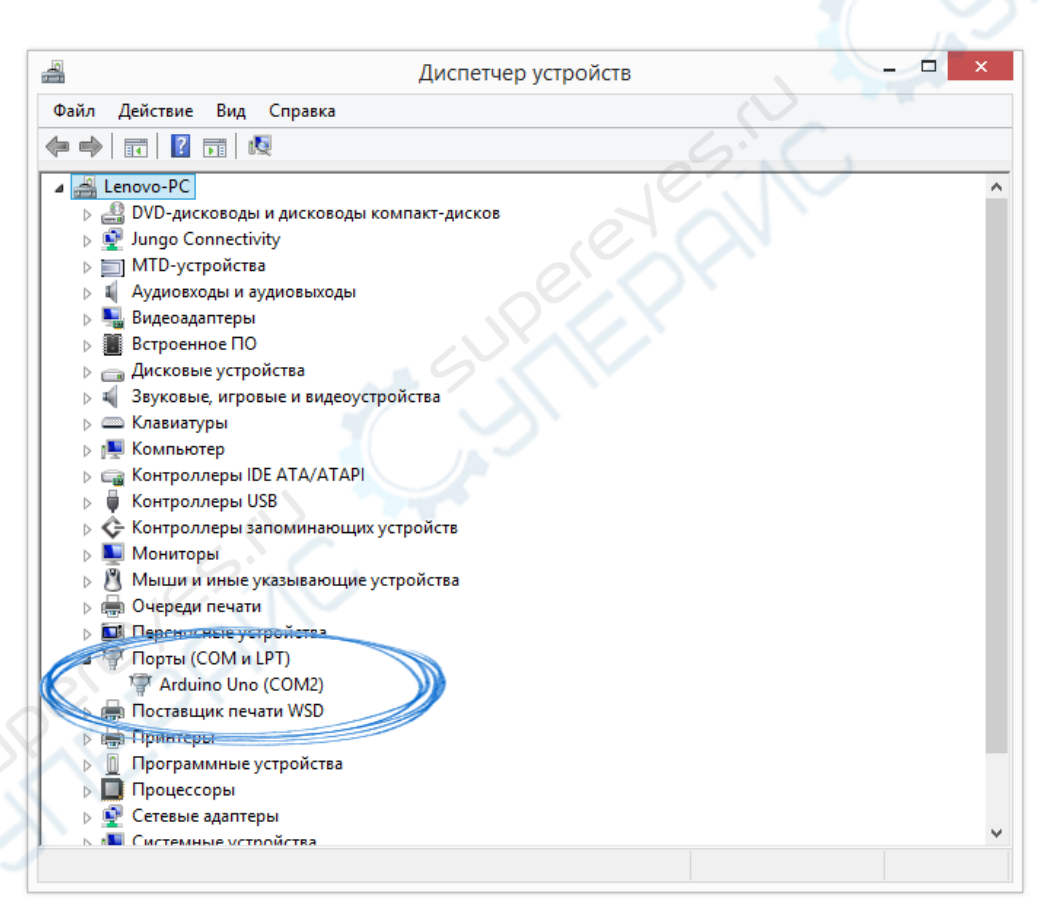

2. Операционная система распознала плату Arduino как COM-порт и назначила номер 2. Если вы подключите к компьютеру другую плату, операционная система назначит ей другой номер. Если у вас несколько платформ, очень важно не запутаться в номерах COM-портов.

#### **Что-то пошло не так?**

После подключения Arduino к компьютеру, в диспетчере устройств не появляются новые устройства? Это может быть следствием следующих причин:

- неисправный USB-кабель или порт
- блокировка со стороны операционной системы
- неисправная плата

## **4. Настройка Arduino IDE**

Для работы среды Arduino IDE с конкретной платформой, необходимо выбрать название модели и номер присвоенного плате COM-порта.

1. для выбора модели Arduino зайдите в меню: Инструменты/*Плата* и укажите соответствующую плату:

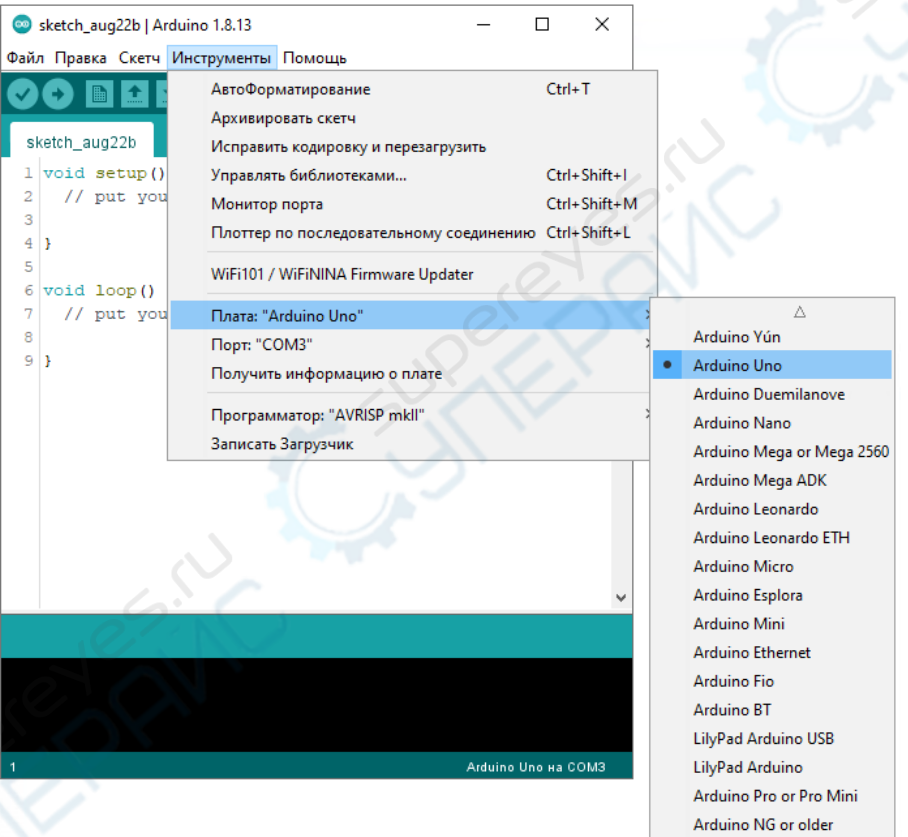

2. для выбора номера COM-порта перейдите в меню: Инструменты/*Порт* и укажите нужный порт:

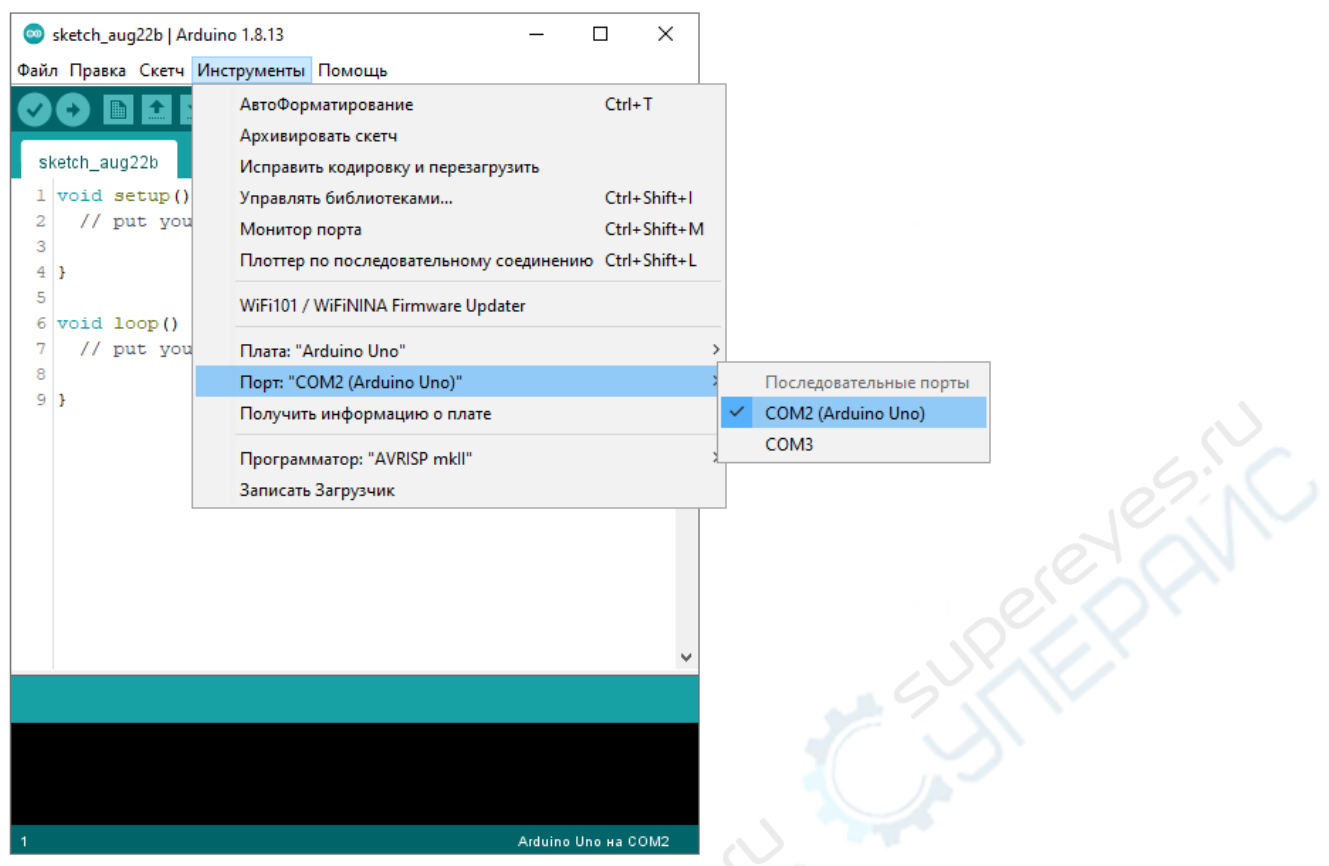

Поздравляем, среда Arduino IDE настроена для прошивки вашей платы.

#### **Что-то пошло не так?**

- **Список последовательных портов пуст?** Значит, платформа некорректно подключена к компьютеру или не установлен драйвер. Вернитесь к [настройке соединения между платой и ПК.](http://wiki.amperka.ru/articles:arduino-ide-install#%D0%BF%D0%BE%D0%B4%D0%BA%D0%BB%D1%8E%D1%87%D0%B5%D0%BD%D0%B8%D0%B5_%D0%BF%D0%BB%D0%B0%D1%82%D1%8B_arduino_%D0%BA_%D0%BA%D0%BE%D0%BC%D0%BF%D1%8C%D1%8E%D1%82%D0%B5%D1%80%D1%83)
- **Arduino IDE тормозит при навигации по меню?** Отключите в диспетчере устройств все внешние устройства типа «Bluetooth Serial». Например, виртуальное устройство для соединения с мобильным телефоном по Bluetooth может вызвать такое поведение.

#### *3. Загрузка скетч урока*

Среда настроена, плата подключена. Пора прошивать платформу. Попробуем загрузить скетч первого урока (описание урока приведено по ссылке - <http://www.yahboom.net/study/bat-car> )

Скетч урока скачиваем по ссылке <http://www.yahboom.net/xiazai/Bat%20Car/Download/Code/1.Go%20ahead.rar>

#### *Цель эксперимента:*

Разомкнуть выключатель питания BatCar (Yahboom Batmobile) после загрузки программы, и привести в движение устройство BatCar (Yahboom Batmobile), после 2х секунд неподвижности.

 скаченный выше скетч урока (advance.ino) открываем в программе Arduino IDE

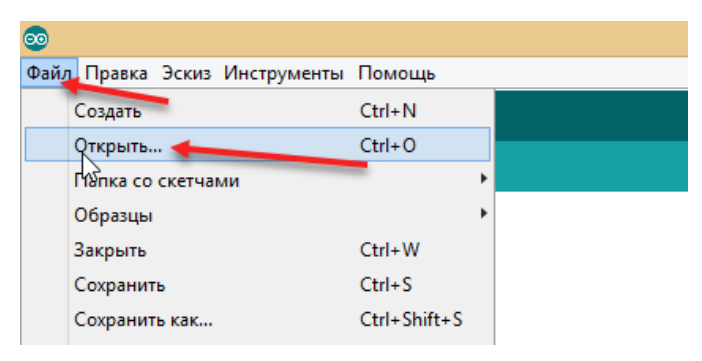

откроется окно с кодом программы

Нажмите на иконку «Компиляция» для проверки кода на ошибки.

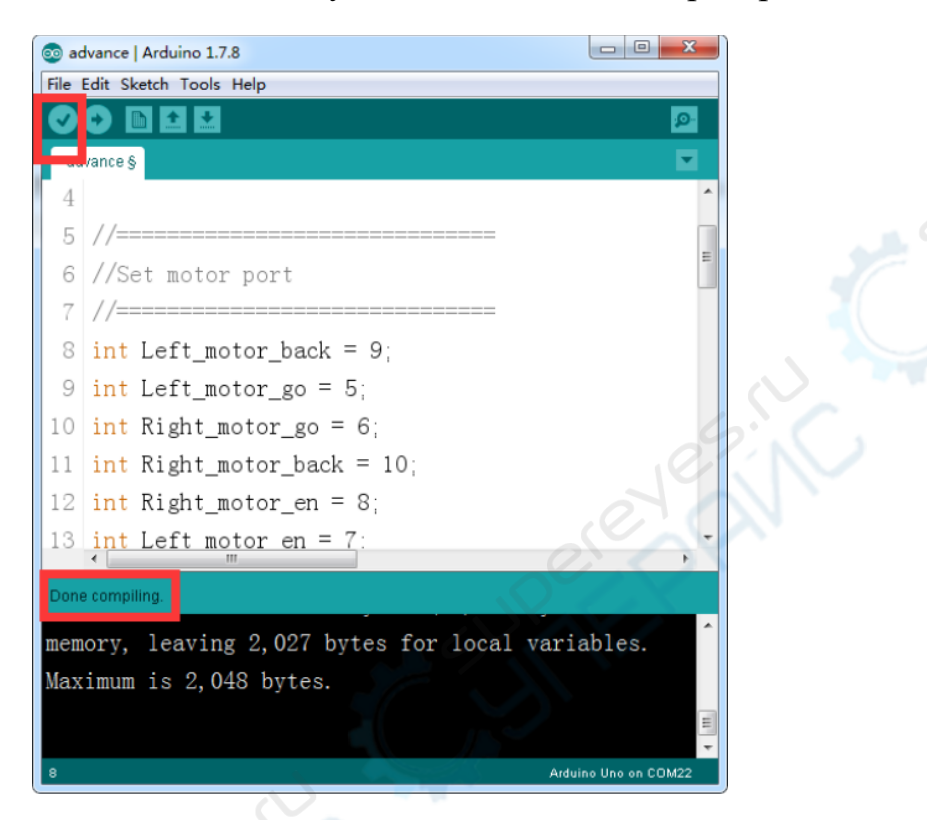

Нажмите на иконку «Загрузка» для выгрузки на плату.

Появившееся в нижнем левом углу надпись «Done uploading» означает, что код был успешно загружен на плату Arduino UNO, как показано на рисунке ниже.

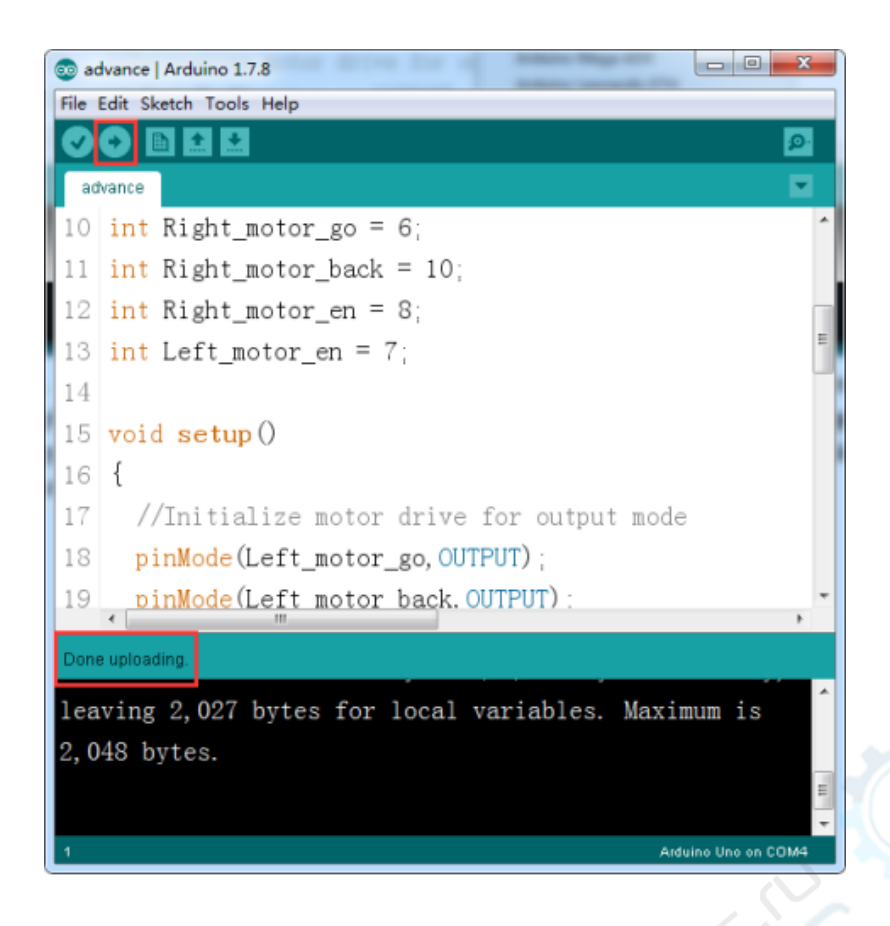

После успешной загрузки программы, нажмите выключатель питания, вы увидите, что BatCar (Yahboom Batmobile) начинает двигаться вперед через 2 секунды.

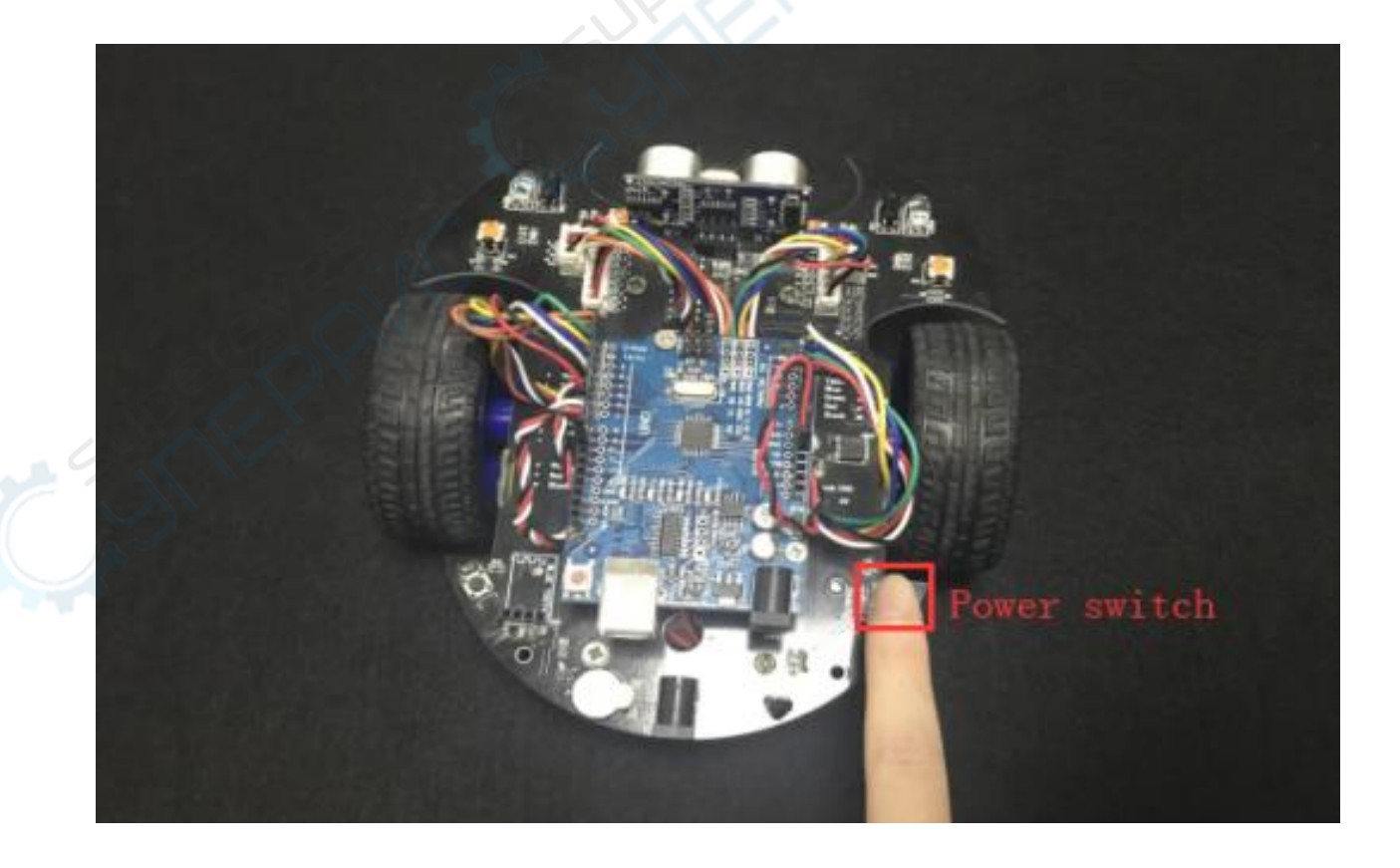

Описание дополнительных уроков (экспериментов) можно посмотреть по ссылке - <http://www.yahboom.net/study/bat-car>в разделе «4.SDK(ArduinoIDE programming»

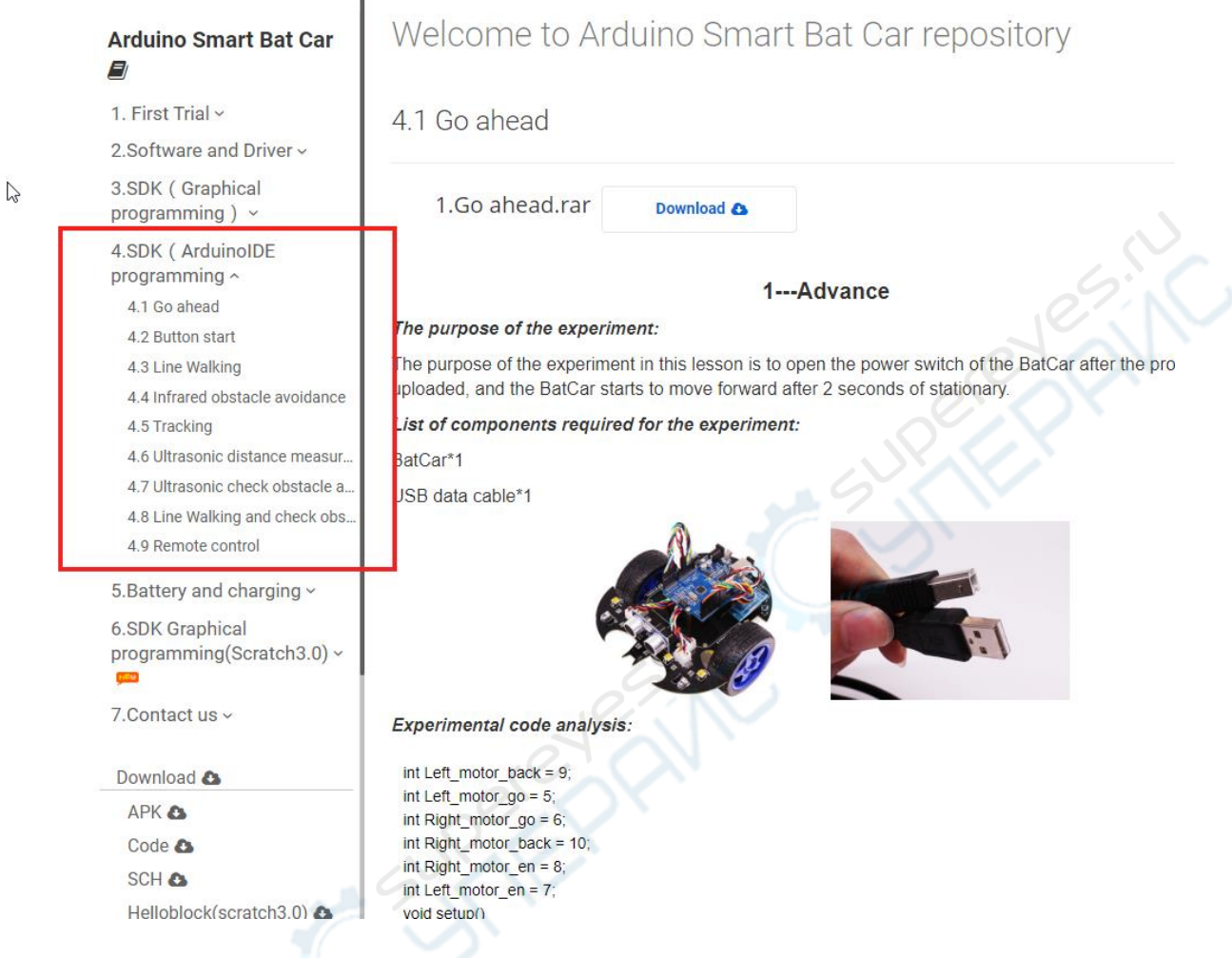

#### **Дистанционное управление роботом**

#### 1. **мобильное приложение**

Для загрузки приложения на мобильное устройство (на базе ОС Android), необходимо скачать установочный файл по ссылке: [https://disk.yandex.ru/d/KKFo\\_Ng2kzbEQw.](https://disk.yandex.ru/d/KKFo_Ng2kzbEQw)

Информация по подключению робота к мобильному приложению расположена в разделе «Описание режима удаленного управления» в инструкции по ссылке: [https://supereyes.ru/img/instructions/batmobile\\_ru.pdf](https://supereyes.ru/img/instructions/batmobile_ru.pdf)

## **2. с помощью ИК пульта**

В инструкции [https://supereyes.ru/img/instructions/batmobile\\_ru.pdf](https://supereyes.ru/img/instructions/batmobile_ru.pdf) в разделе «Описание режима удаленного управления» приводится описание функциональных клавиш ИК пульта.

Для дистанционного управления роботом *необходимо предварительно загрузить скетч* программы в микроконтроллер Arduino Uno:

- архив со скетчем программы скачиваем по ссылке [http://www.yahboom.net/xiazai/Bat%20Car/Download/Comprehensive\\_Exp](http://www.yahboom.net/xiazai/Bat%20Car/Download/Comprehensive_Experiment.zip) [eriment.zip](http://www.yahboom.net/xiazai/Bat%20Car/Download/Comprehensive_Experiment.zip)
- распаковываем архив в папку

R)

 открываем в программе Arduino IDE файлы скетча программы Comprehensive\_Experiment.ino и файлы библиотек, показанные ниже на рисунке

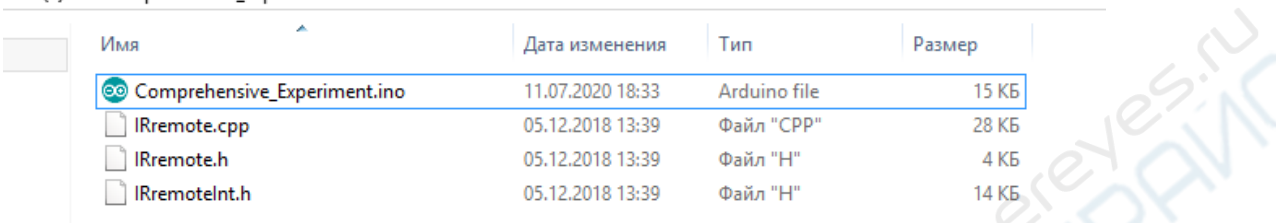

После открытия все 4 файла появятся в среде Arduino IDE.

```
P,
Файл Правка Эскиз Инструменты Помощь
                            ■ IRremote.cpp | IRremote.h | IRremoteInt.h
  Comprehensive_Experiment
Bat car Comprehensive Experiment
   --------------------
#include "./IRremote.h"
//IR controlint RECV PIN = 2; // Set Infrared Remote port
IRrecy irrecy (RECV PIN) ;
decode_results results; // Store infrared remote decode data
unsigned long last = millis();
                    \geq 1 :
#define run car
                   \sim 12.0#define back_car
#define left_car
                   ^{+13+}\begin{array}{lll}\n\text{\#define right\_car} & & 4 \\
\text{\#define stop\_car} & & 0\n\end{array}/*Car running status enumeration*/
enum {
  enSTOP = 0,enRUN,
  enBACK,
  enLEFT,enRIGHT,
  enTLEFT,
  enTRIGHT} enCarState;
//==============================
\prime//Speed controlint control = 150;//PWM control speed
#define levell 0x08
#define level2 0x09
#define level3 0x0A
#define level4 0x0B
#define level5 0x0C
#define level6 0x0D
#define level7 0x0E
#define level8 0x0F
-<br>//===============================
//==============================
int Left_motor_back = 9;
int Left_motor_go = 5;
int Right motor go = 6;
int Right_motor_back = 10;
int Right_model_en = 8;
```
Нажмите на иконку «Компиляция» для проверки кода на ошибки.

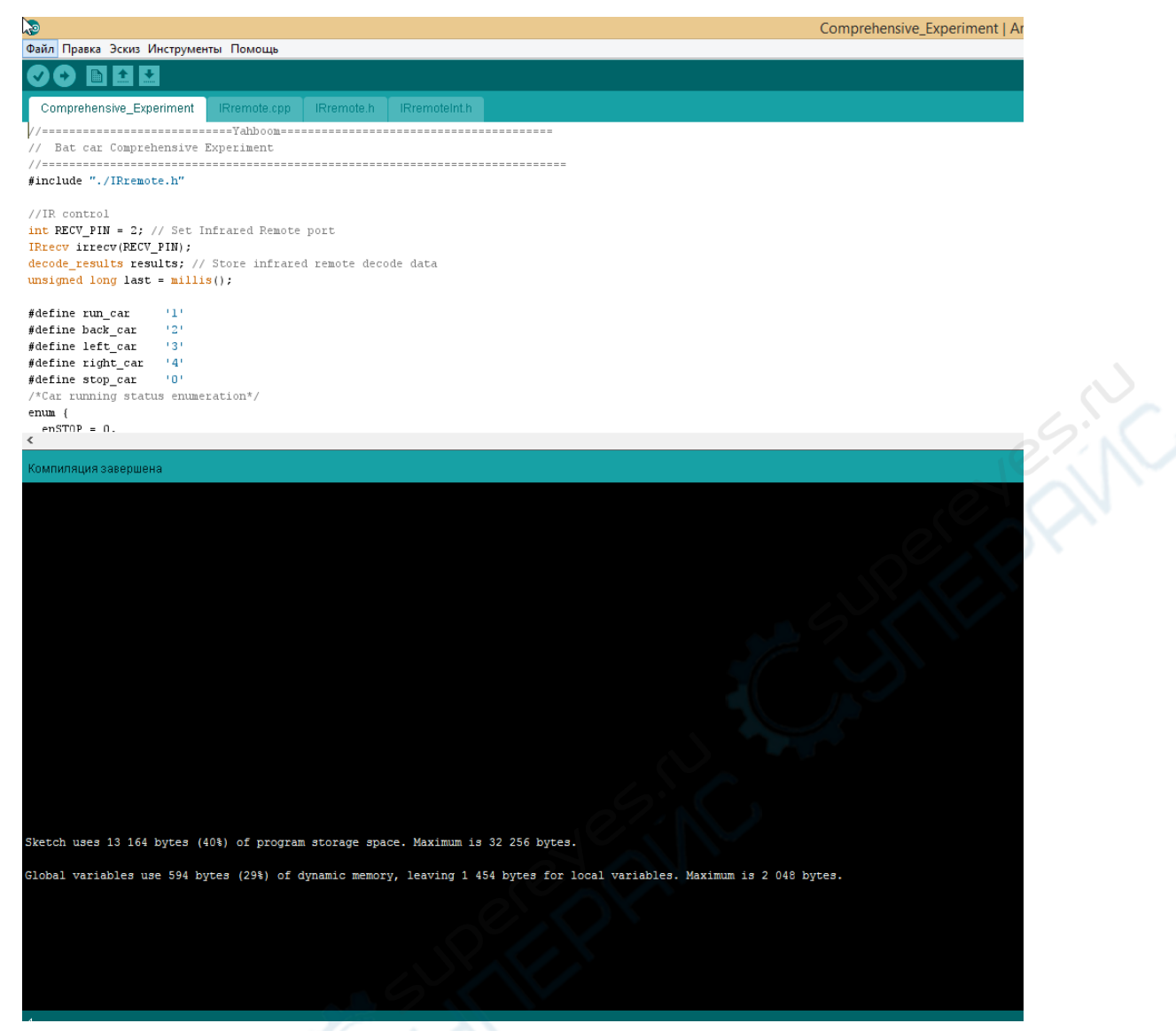

Нажмите на иконку «Загрузка» для загрузки на плату. Когда в нижнем левом углу появляется надпись «Done uploading», код был успешно загружен на плату Arduino UNO, как показано на рисунке ниже.

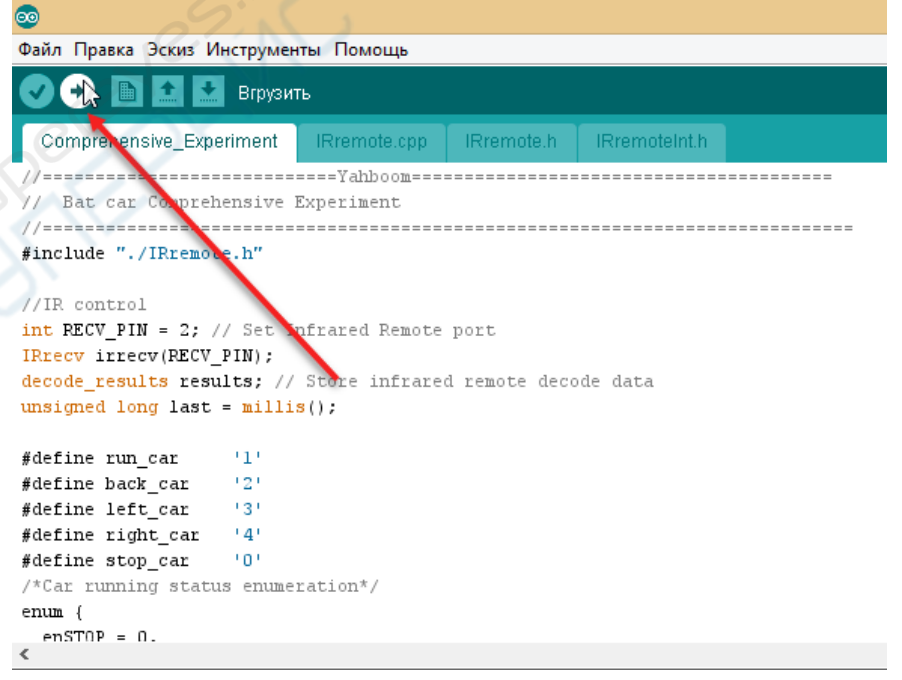

После загрузки программы вы можете начать управлять роботом из мобильного приложения либо с помощью ИК пульта.

## **Программирование робота в Helloblock (Scratch3.0)**

Скачайте среду разработки Helloblock по ссылке [https://drive.google.com/drive/u/2/folders/13eC43IgkW6Flgu-](https://drive.google.com/drive/u/2/folders/13eC43IgkW6Flgu-HgaNyuAJFOzrC3YMm)[HgaNyuAJFOzrC3YMm](https://drive.google.com/drive/u/2/folders/13eC43IgkW6Flgu-HgaNyuAJFOzrC3YMm) и выполните первоначальную настройку как написано по ссылке<http://www.yahboom.net/study/bat-car> в разделе «2.4 Helloblock Graphical programming (scratch3.0)»

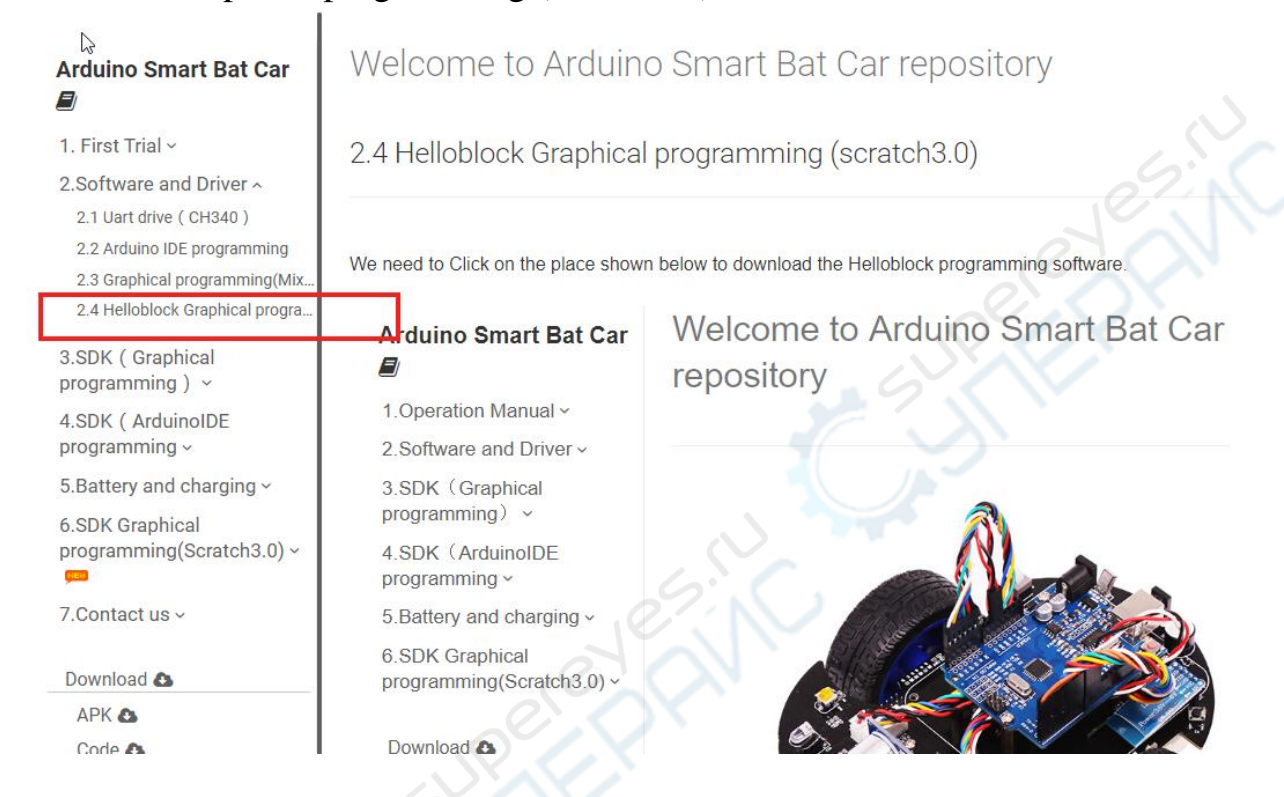

Описание и исходные файлы уроков представлены по ссылке <http://www.yahboom.net/study/bat-car>в разделе «6.SDK Graphical programming(Scratch3.0)»

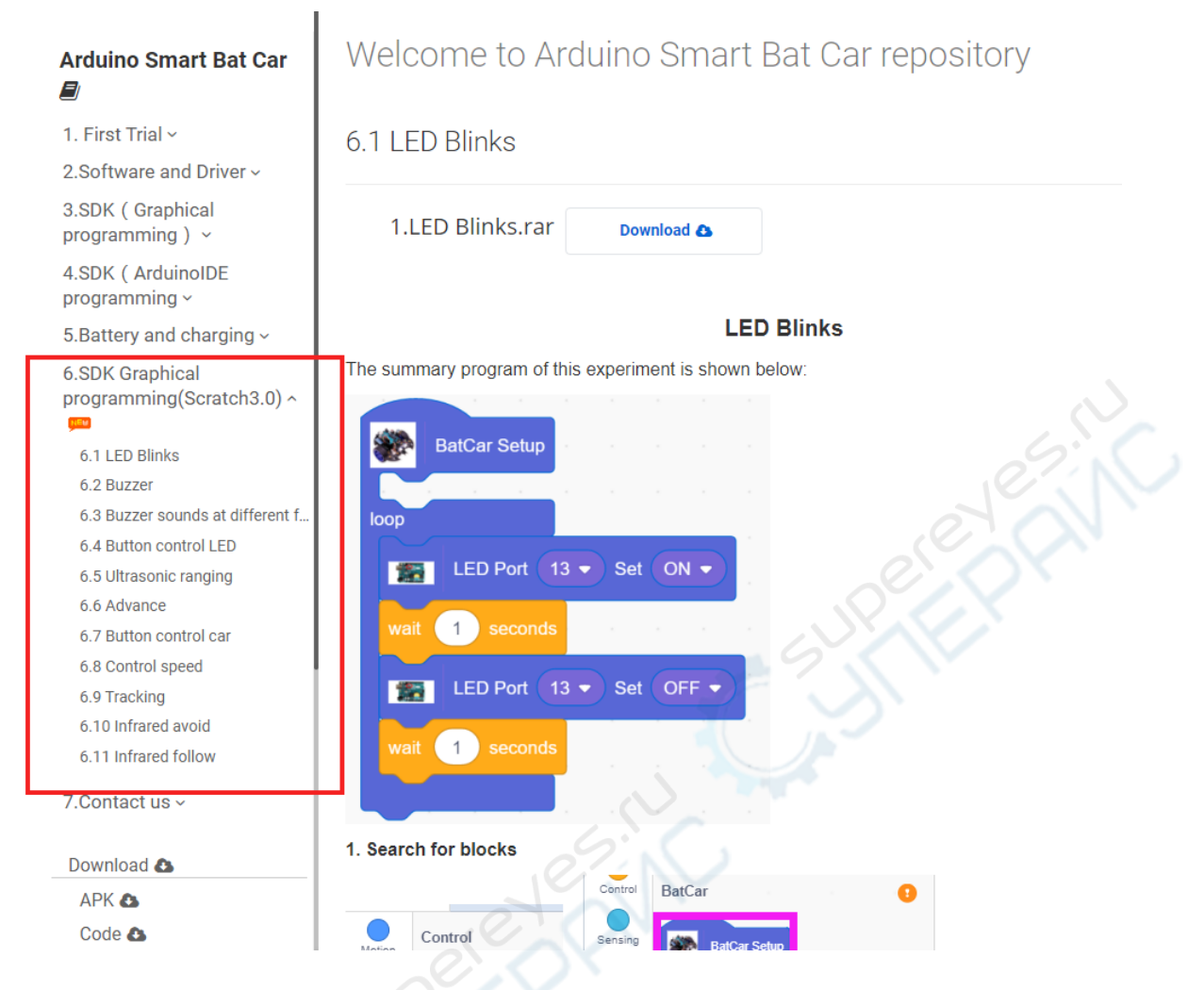

## **Программирование робота в Mixly**

Скачайте среду разработки Mixly по ссылке -

[https://drive.google.com/drive/folders/1xnb8l1DR0im9XJzWuAqZ8ZkpOk\\_PkL](https://drive.google.com/drive/folders/1xnb8l1DR0im9XJzWuAqZ8ZkpOk_PkL-q?usp=sharing)[q?usp=sharing](https://drive.google.com/drive/folders/1xnb8l1DR0im9XJzWuAqZ8ZkpOk_PkL-q?usp=sharing) и выполните первоначальную настройку как написано по ссылке<http://www.yahboom.net/study/bat-car>в разделе «2.3 Graphical programming(Mixly)»

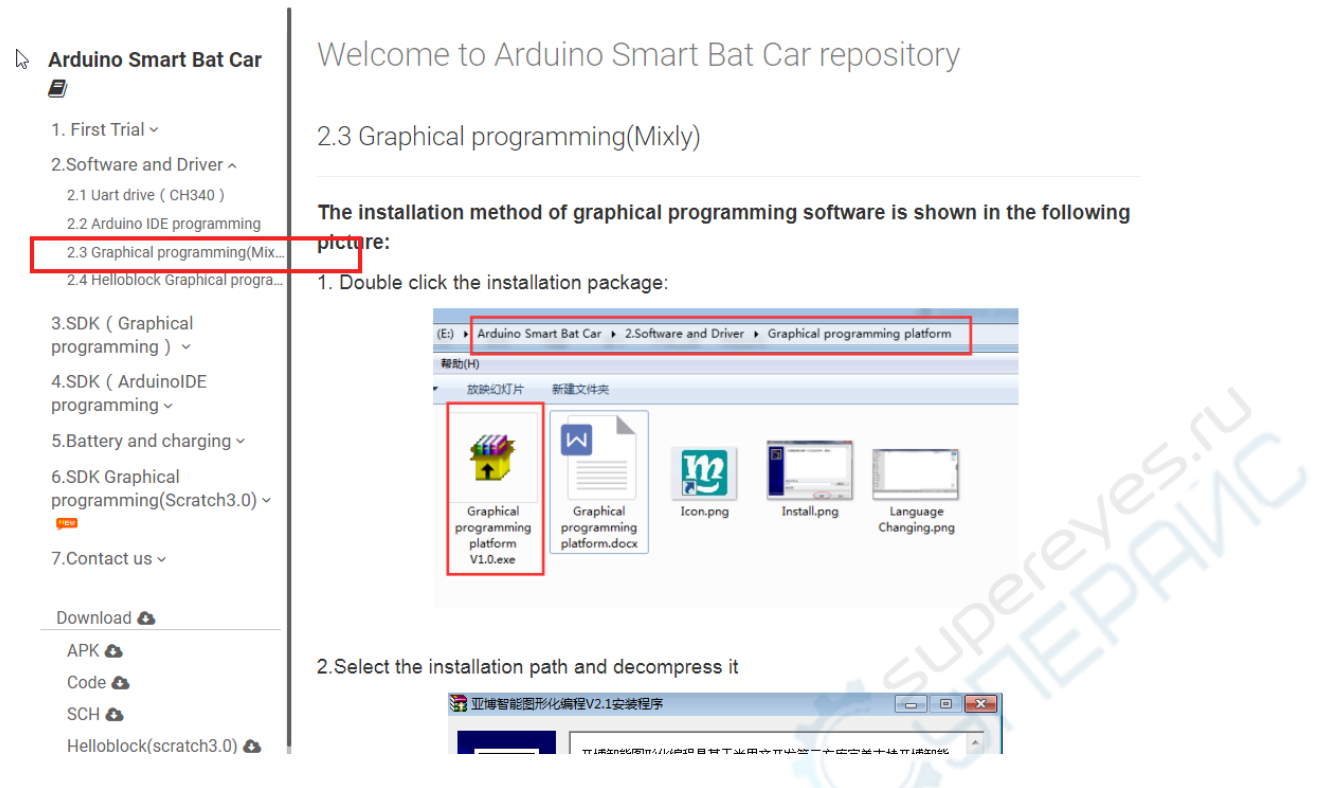

Описание и исходные файлы уроков представлены по ссылке

# <http://www.yahboom.net/study/bat-car>в разделе «3.SDK (Graphical

#### programming»

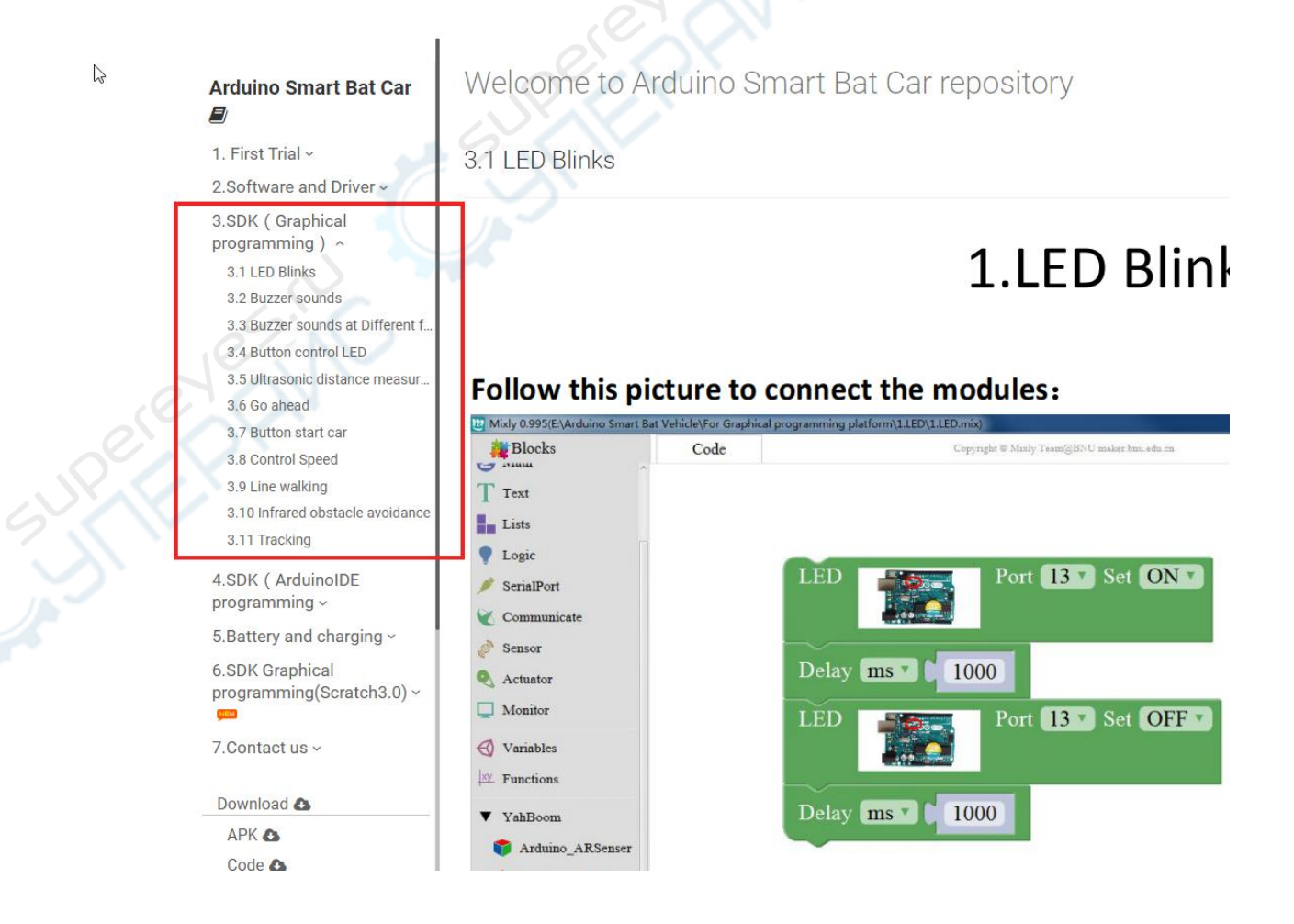